## **IP Addressing for 340A/350A Precision Testers**

The latest software has a little tool to modify the IP for each tester. It is done by connecting an additional USB cable to the tester. IP of the tester is modified one by one. Here are the steps:

- 1. Connect all the testers and computers to the routers.
- 2. Install the latest software. The latest software can be downloaded here: <https://www.landtinst.com/precision-download/>
- 3. Start the Lanhe Mon program and click the search icon. All the testers should be connected. Check the number of testers in the list. If all the testers are found, go to next step. If not, start the Lanhe Cali, select all the testers, right click to release all. When a tester is connected to another network, it is temporarily locked. It need to be released.
- 4. In Lanhe Cali program, select all the testers and choose 'upgrade the firmware'. (IMPORTANT, the IP can not be modified if the firmware is not the latest). The latest firmware upgrade can be downloaded here: [https://www.landtinst.com/wp-content/download/X3\\_V3.5.5.11.BIN](https://www.landtinst.com/wp-content/download/X3_V3.5.5.11.BIN) The testers will re-start automatically when the upgrade completes. Close the Lanhe Cali program.
- 5. In Lanhe Mon, select all the testers and use them. You can see the IP's of the testers in the device tab.

## **The above steps are regular steps when you set up the testers. You can start to test the batteries if you are happy that the IP addresses are allocated automatically by the system. The following is how to modify the IP for each tester.**

6. Plug in the USB port on the back of a tester with a USB printer cable. The other side of the cable connects to the USB port on the computer (the same computer controlling all the testers).

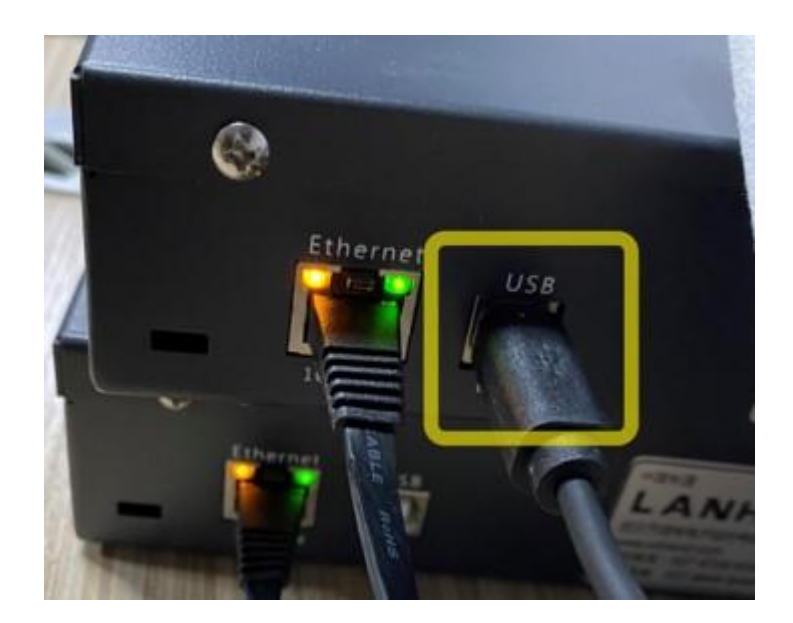

7. Find the program CCSsettIP.exe in the folder where the software is installed (normally C:\Program Files\LICESTCCS). Start it.

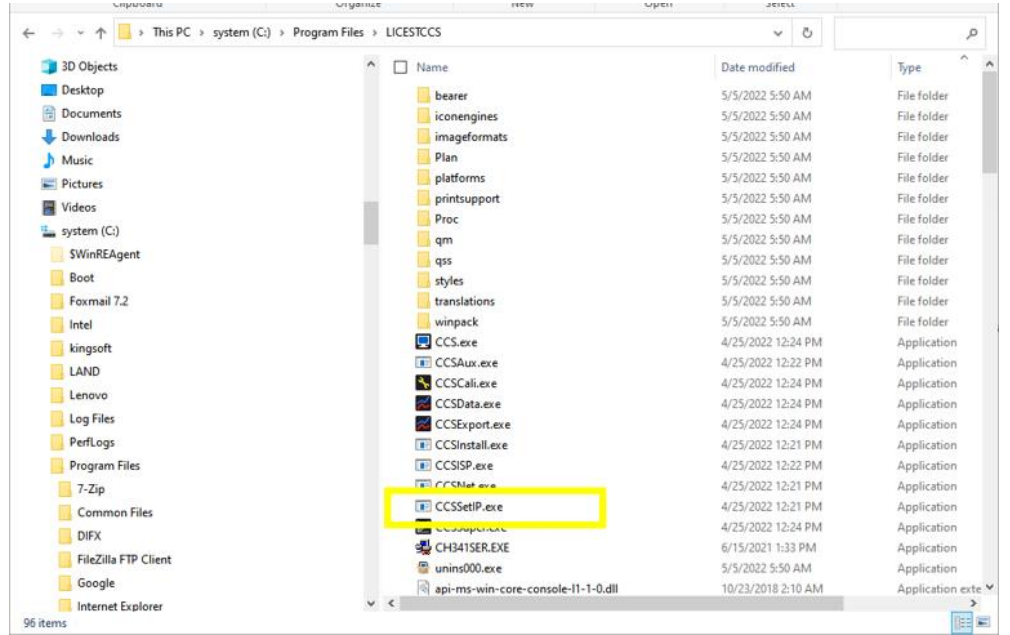

8. In the following dialog, select the right COM port for USB printer cable. The square in the upper right corner will turn green from grey. (if not clear which COM port, unplug the USB cable to see which COM disappears on the list). The IP address is ready for modification.

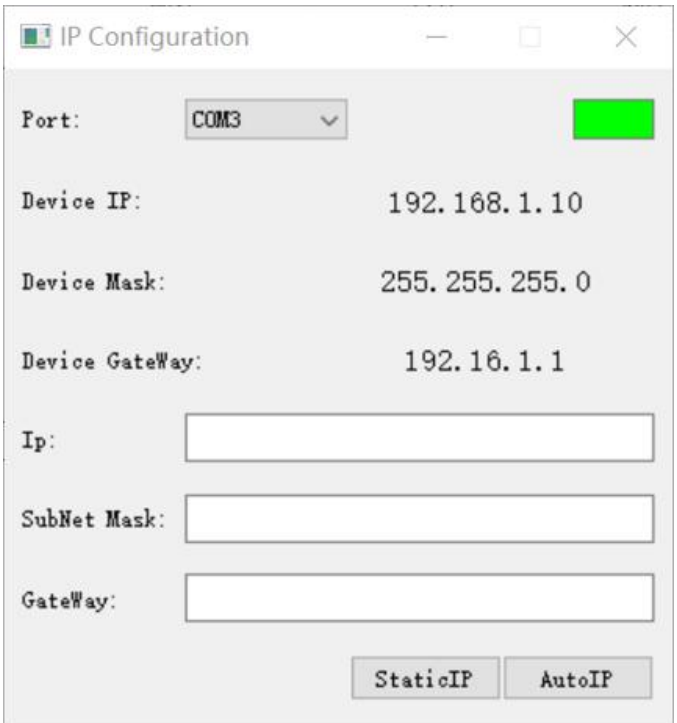

- 9. Input the IP, Sub net Mask, and Gateway. Please note that the IP address should be in the same region as the computer.(To check the IP address of the computer, go to your start menu and find 'Run'. Inside the box, type the letters 'cmd'. The command prompt should open and be waiting for input. Type 'ipconfig' and press enter.)
- 10. Click StaticIP to modify the IP address. The tester should re-start by itself. In the Lanhe Mon program, the IP of the tester is modified. Click AutoIP will allow the IP to be allocated automatically by the system.
- 

11. Switch the USB to another tester and modify the IP one by one.<br>Should you have any question regarding the software, please contact landt@landtinst.com.